**Fruit Game** shows how to create a simple game to match three randomly selected **fruit**

Step 1

Follow **Setup and Start** on how to Install and/or Get Started with **Visual Studio 2019** if Create a new project not already or in **Windows 10** choose **Start**, Choose a project template with code scaffolding find and select **Visual Studio 2019** then from to get started the **Get started** screen select **Create a new project** Then choose **Blank App (Universal**   $\sum_{n=1}^{\infty}$  Blank App (Universal Windows) **Windows)** and select **Next** and then in A project for a single-page Universal Windows Platform (UWP) app that has no **Configure your new project** enter the predefined controls or layout. C# Windows Xbox UWP Desktop **Project name** as **FruitGame** and select **Create** New Universal Windows Platform Project  $\times$ Finally, in **New Universal Windows Platform**  Select the target and minimum platform versions that your UWP application will support. **Project** pick the **Target version** and **Minimum version** to be at least **Windows**  Target version: Windows 10, version 1903 (10.0; Build 18362) Minimum version: Windows 10, version 1903 (10.0; Build 18362) **10, version 1903 (10.0; Build 18362)** and Which version should I choose? OK Cancel then select **OK**

Target Version will control the most recent features of Windows 10 your application can use. To make sure you always have the most recent version, check for any Notifications or Updates in Visual Studio 2019

### Step 2

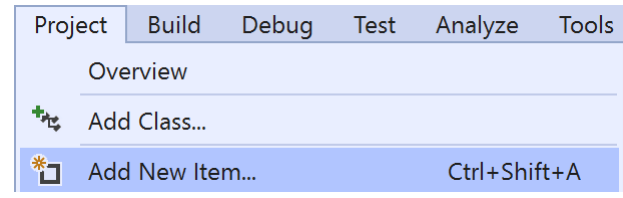

Choose **Project** then **Add New Item...** from the **Menu** in **Visual Studio 2019**

## Step 3

Code File

Then choose **Code File** from **Add New Item** in **Visual Studio 2019**, enter the **Name** as **Library.cs** and select **Add**

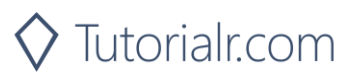

Visual C#

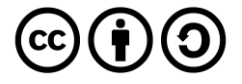

In the **Code** View of **Library.cs** will be displayed and in this the following should be entered:

```
using System;
using System.Linq;
using Windows.UI.Xaml;
using Windows.UI.Xaml.Controls;
using Windows.UI.Xaml.Media;
public class Library
{
     private const string title = "Fruit Game";
     private const int size = 3;
     private readonly string[] values =
     {
         "\U0001F34E", // Apple
         "\U0001F347", // Grapes
         "\U0001F34B", // Lemon
         "\U0001F352", // Cherry
         "\U0001F34C", // Banana
         "\U0001F349", // Melon
         "\U0001F34A", // Orange
         "\U0001F514", // Bell
     };
     private int _spins = 0;
    private int[] board = new int[size];private Random random = new Random((int)DateTime.Now.Ticks);
}
```
There are using statements to include necessary functionality. values is a string[] represents the different fruit that will be shown and Random is used to randomly pick these for the game

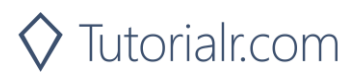

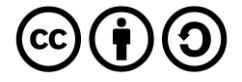

Then below the **private Random** random = new Random((int)DateTime.UtcNow.Ticks); line the following **method** should be entered:

```
private Viewbox Fruit(int type)
{
     TextBlock textblock = new TextBlock()
     {
        Text = values[type],
         IsColorFontEnabled = true,
        Margin = new Thickness(2),
         TextLineBounds = TextLineBounds.Tight,
         FontFamily = new FontFamily("Segoe UI Emoji"),
         HorizontalTextAlignment = TextAlignment.Center
     };
     return new Viewbox()
     {
         Child = textblock
     };
}
```
Fruit method is used to display a the fruit using a TextBlock and emoji characters

Next below the **private Viewbox Fruit(...) { ... } method** the following **method** should be entered:

```
private async void Show(string content, int type)
{
     ContentDialog dialog = new ContentDialog()
     {
        Title = $''{content} {title}",
         PrimaryButtonText = "OK",
        Content = new Viewbox()\overline{\mathcal{L}}Width = 150,
             Height = 150,
              Child = Fruit(type)
         }
     };
     await dialog.ShowAsync();
}
```
Show method is used to display a simple ContentDialog and uses the Fruit method as part of the Content

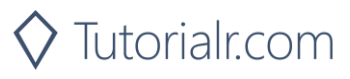

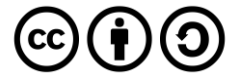

After the **private async void Show(...) { ... } method** the following **method** should be entered:

```
private void Add(Grid grid, int column, int type)
{
    Viewbox viewbox = new Viewbox()
     {
        Width = 100,
        Height = 100,
         Child = Fruit(type),
         Stretch = Stretch.Uniform
     };
     viewbox.SetValue(Grid.ColumnProperty, column);
     grid.Children.Add(viewbox)
}
```
Add method is used to create a Viewbox and uses the Fruit method to set the Child of this

Then after the **private void Add(...) { ... } method** the following **method** should be entered:

```
private void Layout(Grid grid)
{
     grid.Children.Clear();
     grid.ColumnDefinitions.Clear();
     // Setup Grid
    for (int column = 0; (column < size); column++)
     {
          grid.ColumnDefinitions.Add(new ColumnDefinition());
         \text{board}[\text{column}] = \text{random}.\text{Next}(\theta, \text{ values}.Count());
          Add(grid, column, _board[column]);
     }
}
```
Layout method is used to setup the look-and-feel of the game using a Grid and calling the Add method

Next after the **private void Add(...) { ... } method** the following **method** should be entered:

```
private void Winner()
{
     _spins++;
    if (boardAllitem => item == board.First()) {
         Show($"Spin {_spins} matched", _board.First());
        spins = 0;
     }
}
```
Winner method is used to check if all the fruit match and if they do call Show to display a message

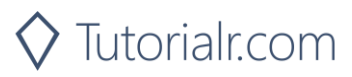

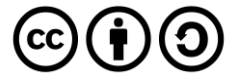

Finally after **private void Winner() { ... } method** the following **public method** should be entered:

```
public void New(Grid grid)
{
     Layout(grid);
     Winner();
}
```
New method will setup and start playing the game by calling Layout and Winner methods

### Step 5

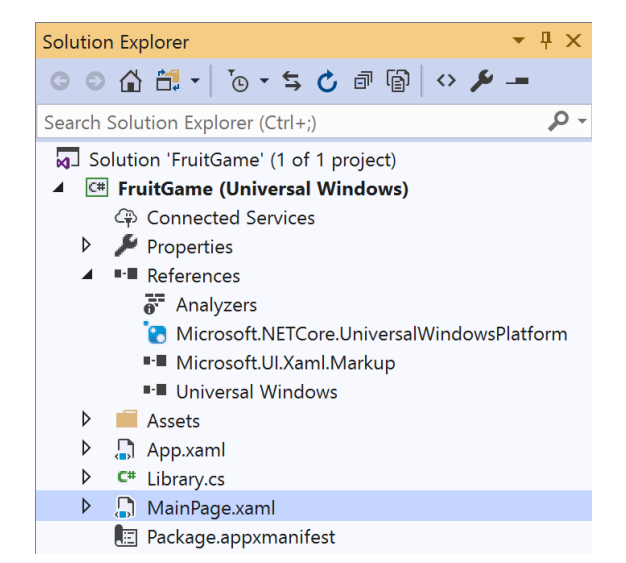

#### In the **Solution Explorer** of **Visual Studio 2019** select **MainPage.xaml**

## Step 6

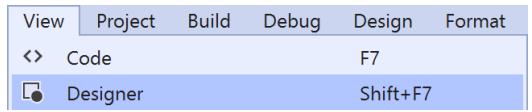

Choose **View** then **Designer** from the **Menu** in **Visual Studio 2019**

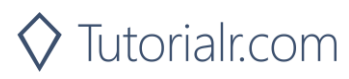

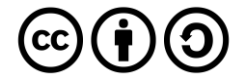

In the **Design** View and **XAML** View of **Visual Studio 2019** will be displayed, and in this between the **Grid** and **/Grid** elements enter the following **XAML**:

```
<Viewbox>
     <Grid Name="Display" Margin="50"
     HorizontalAlignment="Center"
     VerticalAlignment="Center"/>
</Viewbox>
<CommandBar VerticalAlignment="Bottom">
     <AppBarButton Icon="Page2" Label="New" Click="New_Click"/>
</CommandBar>
```
The first block of XAML the main user interface features a Grid to represent the game and the second block of XAML is the CommandBar which contains New to setup and start the game

### Step 8

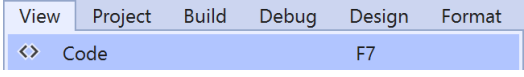

Choose **View** then **Code** from the **Menu** in **Visual Studio 2019**

### Step 9

Once in the **Code** View, below the end of **public MainPage() { ... }** the following Code should be entered:

```
Library library = new Library();
private void New Click(object sender, RoutedEventArgs e)
{
     library.New(Display);
}
```
Below the MainPage method an instance of the Library class is created. In the New\_Click(...) Event handler will setup and play the game using the New method in the Library class

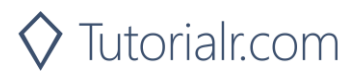

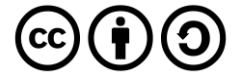

Local Machine |

That completes the **Universal Windows Platform** Application, in **Visual Studio 2019** select **Local Machine** to run the Application

### Step 11

Once the Application is running use **New** to start playing and you can win by getting three identical **fruit**

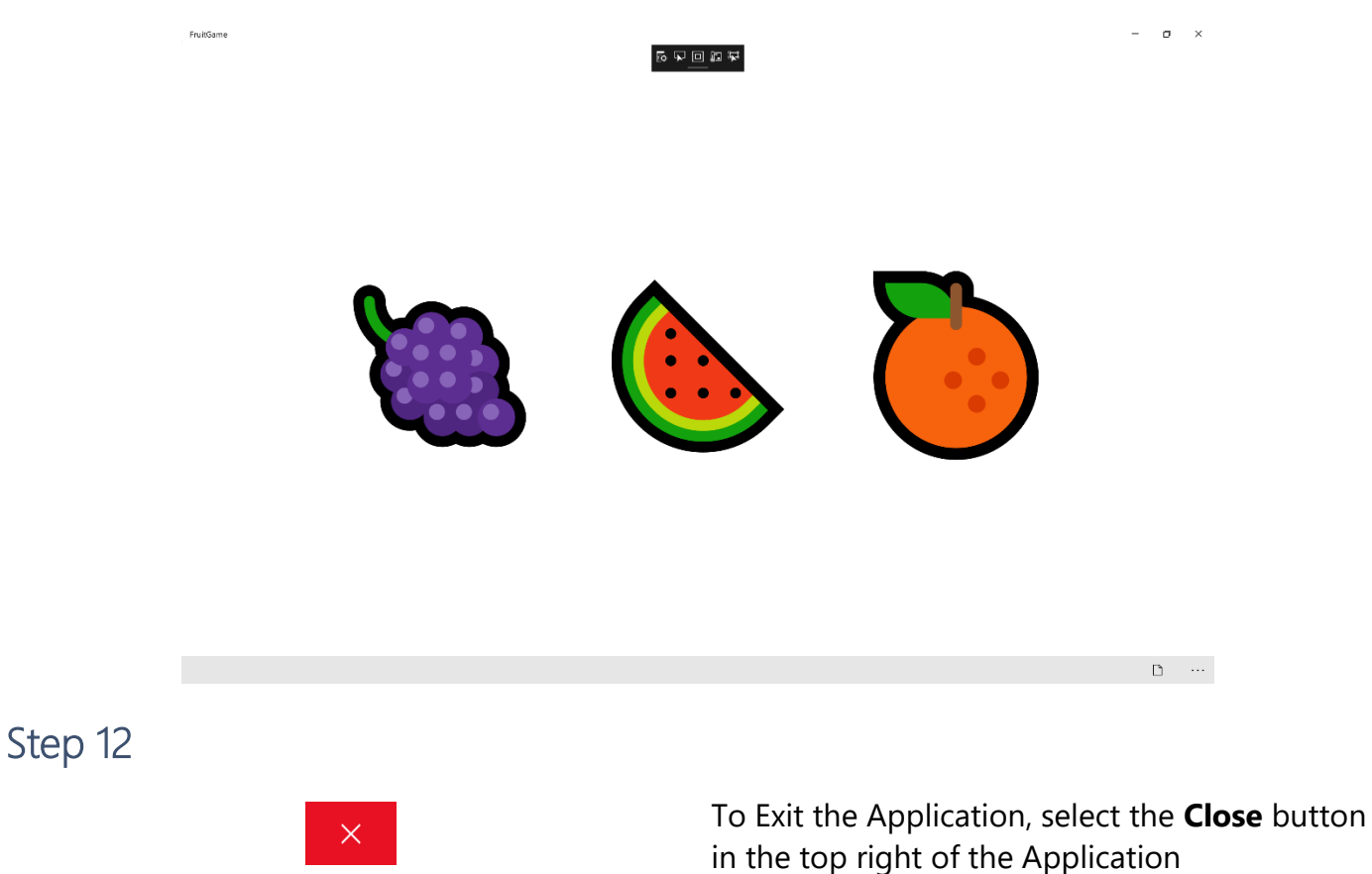

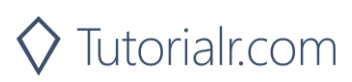

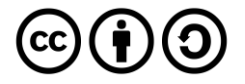